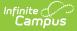

# **Student Demographic Report**

Last Modified on 10/21/2024 8:20 am CDT

Generate the Report | Filter Dimensions and Modify Report Options | Format and Layout Options | Export and Share the Report

Tool Search: Student Demographic Report

This report is only available for users in districts who have purchased the Campus Analytics Suite.

The **Student Demographic Report** visualizes the distribution of Census > Demographics data like gender, age, and race/ethnicity. It can be grouped and filtered by school, calendar, or year making it ideal for identifying changes in demographic patterns year to year.

| Student Demographic Report 🏠                                                                                                    | Reporting > Ad Hoc Reporting > Student Demographic Report |
|----------------------------------------------------------------------------------------------------|-----------------------------------------------------------|
| Student Demographic Report The report will appear in spreadsheet format. Information on the tables can be exported into CSV, Excel, HTML, PDF or a Note the following:                                                                                                    | as an image.                                              |
| Note the following:<br>• Students marked as No Show are not included.<br>• Students marked as State Exclude are included.                                                                                                    |                                                           |
| Which calendar(s) would you like to include in the report?                                                                                                    |                                                           |
| 21:22 Fillmore Middle School         19:20 Fillmore Middle School         19:20 Fillmore Middle School         17:18 Fillmore Middle School         16:19 Fillmore Middle School         16:17 Fillmore Middle School         16:17 Fillmore Middle School         13:14 Fillmore Middle School         13:14 Fillmore Middle School         11:15 Fillmore Middle School         11:12 Fillmore Middle School         11:12 Fillmore Middle School         11:12 Fillmore Middle School         12:13 Fillmore Middle School         12:13 Fillmore Middle School         11:12 Fillmore Middle School         12:13 Fillmore Middle School         11:12 Fillmore Middle School         11:12 Fillmore Middle School         11:12 Fillmore Middle School         11:12 Fillmore Middle School         11:12 Fillmore Middle School         11:12 Fillmore Middle School         11:12 Fillmore Middle School         11:12 Fillmore Middle School         11:12 Fillmore Middle School         11:14 Fillmore Middle School         11:15 Fillmore Middle School         11:12 Fillmore Middle School         11:12 Fillmore Middle School         12:13 Fillmore Middle School         13:14 Fillmore Middle School <td< th=""><th></th></td<> |                                                           |
| Student Demographic R                                                                                                    | eport                                                     |

```
Read - View and generate the Student Demographic Report.
Write - N/A
Add - N/A
Delete - N/A
```

For more information about Tool Rights and how they function, see the Tool Rights article.

## **Generate the Report**

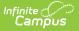

There are many ways you can generate this report to find valuable and meaningful data. The following instructions will walk you through one of the many use cases for this report.

In this use case, we will analyze the distribution of the number of girls enrolled in a school compared to the number of boys in the school over the past 5 years.

1. To start, select the calendars for end years 2020-2016 and click Generate Report.

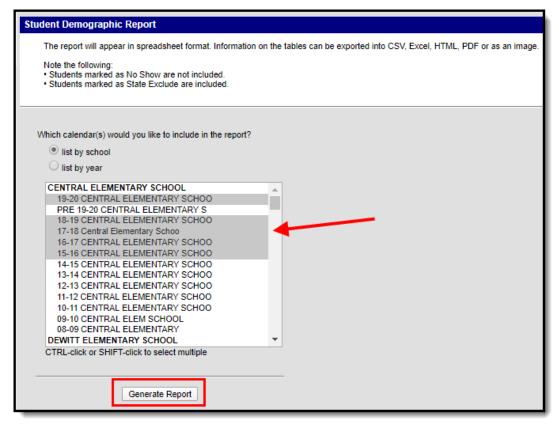

2. By default, data will appear in a color-coded bar graph. Click the Fields icon.

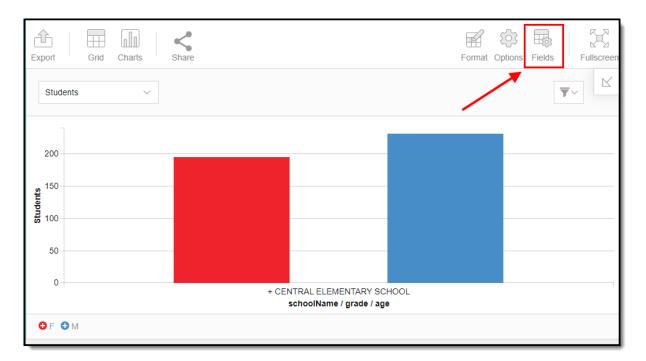

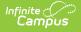

3. Mark the endYear checkbox, drag it into the Rows area (see image below) and click **Apply**.

| ields                    |                         | Add calculated value |                | CANCEL                                    |
|--------------------------|-------------------------|----------------------|----------------|-------------------------------------------|
| )rag and drop fields to  | arrange                 |                      |                |                                           |
| All Fields<br>Expand All | Q                       | Report Filters       | Columns        |                                           |
| districtID               | $\Sigma \equiv \bullet$ |                      | gender         |                                           |
| districtName             |                         |                      | raceEthnicity  |                                           |
| districtNumber           | =                       | Drop field here      | ∑ Values       |                                           |
| ✓ endYear                | $\Sigma \equiv$         |                      |                |                                           |
| ✓ gender                 |                         | Rows                 | Values         |                                           |
| √ grade                  | =                       | endYear 📃 着          | Students       |                                           |
| personID                 |                         | schoolName           | %              |                                           |
| ✓ raceEthnicity          |                         | grade                | Sum of endYear | $\Sigma^{\scriptscriptstyle \vee} \equiv$ |

4. Once applied, the distribution of gender by year displays. Bar chart is the default, but you can

nIn

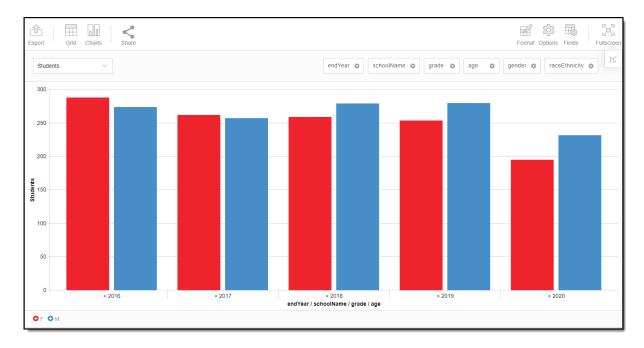

change this to other chart options by clicking the Charts button.

5. If you want to drill down into the data or expand multiple dimensions, you can switch to the

grid view by clicking the  $_{\rm Grid}$  icon and double-clicking individual cells within the grid or by expanding rows/columns.

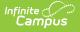

When looking at gender data using the grid you may notice the cells are colored. That is hard-coded conditional formatting that cannot be changed. Female will appear pink and male will appear blue. These are the only demographic fields that correspond to a color automatically.

|    | 1             | 2           | 3               | 4        | 5               | 6        | 7       |
|----|---------------|-------------|-----------------|----------|-----------------|----------|---------|
| 1  | ENDYEAR \$    |             |                 |          |                 |          |         |
| 2  | SCHOOLNAME \$ | GENDER 🌣 RA | CEETHNICITY 🌣   |          |                 |          |         |
| 3  | GRADE 🌣       | ▶ F         |                 | ►M       |                 | Totals   |         |
| 4  | AGE 🌣         | Students    | %               | Students | %               | Students | %       |
| 5  | ▶ 2016        | 288         | 5 <b>1.25</b> % | 274      | 48.75%          | 562      | 100.00% |
| 6  | ▶ 2017        | 262         | 50.48%          | 257      | 49.52%          | 519      | 100.00% |
| 7  | ▶ 2018        | 259         | 48.14%          | 279      | 51.86%          | 538      | 100.00% |
| 8  | ▶ 2019        | 254         | 47.57%          | 280      | 52.43%          | 534      | 100.00% |
| 9  | ▶ 2020        | 195         | 45.67%          | 232      | 54.33%          | 427      | 100.00% |
| 10 | Grand Total   | 506         | 48.76%          | 536      | 5 <b>1.24</b> % | 1 042    | 100.00% |

#### Filter Dimensions and Modify Report Options

You can filter a report dimension by clicking the gear icon an ext to the dimension header. From here you can filter dimension data by label or value as well as modify the dimension sort order. For more information about filtering dimensions, see the Pivot Designer article.

|    | 1           |     | 2        |                         | 3             | 4              | 5              | 6        | 7              | 8        | 9       |
|----|-------------|-----|----------|-------------------------|---------------|----------------|----------------|----------|----------------|----------|---------|
| 1  | ENDYEAR     | •   |          |                         |               |                |                |          |                |          |         |
| 2  | SCHOOLNAM   | E 🕸 | GENDER   | 🕸 RAC                   | CEETHNICITY 🌣 |                |                |          |                |          |         |
| 3  | GRADE       | ۵   | F        |                         |               |                | ►M             |          |                | Totals   |         |
| 4  | AGE         |     | Students |                         | %             | Sum of endYear | Students       | %        | Sum of endYear | Students | %       |
| 5  | ▶ 2016      |     |          | 288                     | 51.25%        | 580 608        | 274            | 48.75%   | 552 384        | 562      | 100.00% |
| 6  | ▶ 2017      |     |          | 262                     | 50.48%        | 528 454        | 257            | 49.52%   | 518 369        | 519      | 100.00% |
| 7  | ▶ 2018      |     |          |                         |               | _              |                |          | 563 022        | 538      | 100.00% |
| 8  | ▶ 2019      |     |          | grad                    | е             |                | APPLY          | CANCEL   | 565 320        | 534      | 100.00% |
| 9  | ▶ 2020      |     |          |                         |               |                |                |          | 468 640        | 427      | 100.00% |
| 10 | Grand Total |     |          | Filter by               | LABELS        | VALUES         | A              | Z ZA     | 2 667 735      | 1 042    | 100.00% |
| _  |             | _   |          |                         |               |                |                |          |                |          |         |
|    |             |     |          | √ S                     | elect All     | 10             | of 10 selected | Search Q |                |          |         |
|    |             |     |          | ~ 0                     | 0             |                |                | •        | 1 I            |          |         |
|    |             |     |          | √ 0                     | 1             |                |                | _        |                |          |         |
|    |             |     |          | <ul> <li>✓ 0</li> </ul> | 2             |                |                |          | 1 I            |          |         |
|    |             |     |          | ~ 0                     | 3             |                |                |          | 1 I            |          |         |
|    |             |     |          | ~ 0                     | 4             |                |                |          | 1              |          |         |
|    |             |     |          | ✓ 0                     | 5             |                |                | -        | 1              |          |         |
|    |             |     |          |                         |               |                |                |          |                |          |         |

Selecting the **Fields** icon allows you to modify the order of the fields in the pivot, add or remove fields from the pivot table, and modify which fields are used in rows or columns.

You can also modify or insert specific calculations to be used in the pivot table by clicking the **Add calculated value** button. When adding calculated values, users can use aggregation key words to produce aggregates that aren't available when selecting the sigma droplist.

For more information about modifying fields and adding calculated values, see the Pivot Designer article.

| Exp |             |     | Charts   |     | <b>Share</b>             |                  |          |                 |                |                    |                       | F                    | Format Options | Fields |
|-----|-------------|-----|----------|-----|--------------------------|------------------|----------|-----------------|----------------|--------------------|-----------------------|----------------------|----------------|--------|
|     | 1           |     | 2        |     | 3                        | 4                | 5        | 6               | 7              | 8                  | 9                     | 10                   | 11             | 12     |
| 1   | ENDYEAR     | \$  |          |     |                          |                  |          |                 |                |                    |                       |                      |                |        |
| 2   | SCHOOLNAM   | E 🌣 | GENDER 🕯 | RA  | CEETHNICITY 🌣            |                  |          |                 |                |                    |                       |                      |                |        |
| 3   | GRADE       | \$  | ►F       |     |                          |                  | ►M       |                 |                | Totals             |                       |                      |                |        |
| 4   | AGE         | •   | Students |     | %                        | Sum of endYear   | Students | %               | Sum of endYear | Students           | %                     | Total Sum of endYear |                |        |
| 5   | ▶ 2016      |     |          | 288 | 51.25%                   | 580 608          | 274      | 48.75%          | 552 38         | 4 562              | 100.00%               | 1 132 992            |                |        |
| 6   | ▶ 2017      |     |          | 262 | 50.48%                   | 528 454          | 257      | 49.52%          | 518 36         | 9 <mark>519</mark> | 100.00%               | 1046 823             |                |        |
| 7   | ▶ 2018      |     |          |     |                          |                  |          |                 |                |                    |                       | 1 085 684            |                |        |
|     | ▶ 2019      |     |          |     | Fields                   |                  |          | Add calculate   | ed value 🔳     | APPLY              | CANCEL                | 1 078 146            |                |        |
|     | ▶ 2020      |     |          |     |                          | ields to arrange |          |                 |                |                    |                       | 862 540              |                |        |
| 10  | Grand Total |     |          |     | All Fields<br>Expand All | Q                | Report F | Filters         |                | Columns            |                       | 5 206 185            |                |        |
|     |             |     |          |     | activeYear               | ≡ 1              |          |                 |                | gender             |                       |                      |                |        |
|     |             |     |          |     | ✓ age                    | $\Sigma \equiv$  |          |                 |                | raceEthnicity      |                       |                      |                |        |
|     |             |     |          |     | calendarEr               | nd 📃             |          | Drop field here |                | ∑ Values           |                       |                      |                |        |
|     |             |     |          |     | calendarID               | $\Sigma \equiv$  |          |                 |                |                    |                       |                      |                |        |
|     |             |     |          |     | calendarSt               | art 📃            | Rows     |                 |                | Values             |                       |                      |                |        |
|     |             |     |          |     | districtID               |                  | endYear  | r               | =              | Students           | / =                   |                      |                |        |
|     |             |     |          |     | districtNam              | ne 📃             | schoolN  | lame            | =              | %                  | / =                   |                      |                |        |
|     |             |     |          |     | districtNum              |                  | grade    |                 | =              | Sum of endYear     | $\Sigma^{\vee}\equiv$ |                      |                |        |

### **Format and Layout Options**

Infinite Campus

Format options allow you to modify how cells represent data within the pivot table. To access format options, click the **Format** button and select one of the following options:

- **Format cells** This editor allows you to control how text within the cell is aligned, what value is reported in the cells, how decimals are used, the current symbol used, any default null value you want the table to display, and whether or not you want data displayed as a percentage.
- **Conditional formatting** This editor allows you to set cell value thresholds as to whether or not the data is reported for each cell (less than or greater than a certain value) as well as modify the cell text size and font.

| Export Grid Charts                                                | Share                                                                                      |                                                               |                 |                                                                                            |                      |          |         |                      | Format Options Fields    | Fullscreer |
|-------------------------------------------------------------------|--------------------------------------------------------------------------------------------|---------------------------------------------------------------|-----------------|--------------------------------------------------------------------------------------------|----------------------|----------|---------|----------------------|--------------------------|------------|
| 1 2                                                               | 2 3                                                                                        | 4                                                             | 5               | 6                                                                                          | 7                    | 8        | 9       | 10                   | S Format cells           |            |
| 1 ENDYEAR 🌣                                                       |                                                                                            |                                                               |                 |                                                                                            |                      |          |         |                      | S Conditional formatting |            |
| 2 SCHOOLNAME C GENDER                                             | R 🌣 RACEETHNICITY 🌣                                                                        |                                                               |                 |                                                                                            |                      | Totals   |         |                      |                          | 1          |
| 3 GRADE                                                           | 5 %                                                                                        | Sum of endYear                                                | ▶ M<br>Students | %                                                                                          | Sum of endYear       | Students | %       | Total Sum of endYear |                          |            |
| 5 > 2016                                                          | 288 51.25%                                                                                 | 580 608                                                       | 274             |                                                                                            | 552 324              | 562      |         |                      |                          |            |
| 6 <b>▶</b> 2017                                                   | 262 50.48%                                                                                 | 528 454                                                       | 257             | 49.52%                                                                                     | 518 369              | 519      | 100.00% | 5 1 046 823          |                          |            |
| 7 > 2018                                                          | 259 48.14%                                                                                 | 522 662                                                       | 279             | 51.86%                                                                                     | 563 022              | 538      | 100.00% | 1 085 684            |                          |            |
| 9 ► 2020 • • 10 Grand Total • • • • • • • • • • • • • • • • • • • | Format cells<br>CHOOSE VAL<br>Text al<br>Thousand separa<br>Decimal separa<br>Decimal plac | UE Choose<br>lign right<br>ator (Space)<br>ator .<br>ces None | APPLY           | CANCEL           ~           ~           ~           ~           ~           ~           ~ | 468 640<br>2 667 735 | Cond     |         | Less thar     I2px   | + APPLY                  | X          |

Infinite Campus

The **Options** menu gives you layout options for how you would like the table to be displayed (Layout), how grand totals are display in the table (Grand Totals), and how subtotals should be displayed (Subtotals).

For more information about format and layout options, see the Pivot Designer article.

#### **Export and Share the Report**

The report (pivot) can be exported to a number of different formats by clicking the **Export** icon and selecting an option.

| Infinit | e 🔿 |     |  |
|---------|-----|-----|--|
| Ca.     | mïp | ius |  |

| 1<br>Exp | port Grid   | Charts S    | <b>Chare</b>  |                |          |        |                |          |         | For                  |
|----------|-------------|-------------|---------------|----------------|----------|--------|----------------|----------|---------|----------------------|
| e        | Print       | 2           | 3             | 4              | 5        | 6      | 7              | 8        | 9       | 10                   |
| _        |             |             |               |                |          |        |                |          |         |                      |
|          | To HTML     | GENDER 🌣 RA | CEETHNICITY 🌣 |                |          |        |                |          |         |                      |
|          | To CSV      | ▶ F         |               |                | ►M       |        |                | Totals   |         |                      |
| -        | To Excel    | Students    | %             | Sum of endYear | Students | %      | Sum of endYear | Students | %       | Total Sum of endYear |
|          | To Image    | 288         | 51.25%        | 580 608        | 274      | 48.75% | 552 384        | 562      | 100.00% | 1 132 992            |
|          |             | 262         | 50.48%        | 528 454        | 257      | 49.52% | 518 369        | 519      | 100.00% | 1 046 823            |
| (RDE)    | To PDF      | 259         | 48.14%        | 522 662        | 279      | 51.86% | 563 022        | 538      | 100.00% | 1 085 684            |
| 8        | ▶ 2019      | 254         | 47.57%        | 512 826        | 280      | 52.43% | 565 320        | 534      | 100.00% | 1 078 146            |
| 9        | ▶ 2020      | 195         | 45.67%        | 393 900        | 232      | 54.33% | 468 640        | 427      | 100.00% | 862 540              |
| 10       | Grand Total | 506         | 48.76%        | 2 538 450      | 536      | 51.24% | 2 667 735      | 1 042    | 100.00% | 5 206 185            |

You can also share the report (pivot) with other Campus users by clicking the **Share** icon and copying the report URL.

Users attempting to access a pivot table via a shared URL will need to first be logged into Campus in order to access the tool and have proper calendar rights in order to see reported data.

| Ex | port Grid   | Charts     | Share          | -   |
|----|-------------|------------|----------------|-----|
|    | 1           | 2          | 3              |     |
| 1  | ENDYEAR 0   |            |                |     |
| 2  | SCHOOLNAME  | GENDER 🌣 🛛 | ACEETHNICITY 🌣 |     |
| 3  | GRADE 🌼     | ►F         |                |     |
| 4  | AGE 🌼       | Students   | %              | Sum |
| 5  | ▶ 2016      | 28         | 38 51.25%      |     |
| 6  | ▶ 2017      | 26         | 50.48%         |     |
| 7  | ▶ 2018      | 25         | 59 48.14%      |     |
| 8  | ▶ 2019      | 25         | 54 47.57%      |     |
| 9  | ▶ 2020      | 19         | 95 45.67%      |     |
| 10 | Grand Total | 50         | 48.76%         |     |